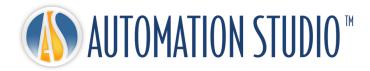

# Automation Studio™ Quick Installation Guide

# **Table of Contents**

| 1 | Introduction                                            |                                            |                                        |      |  |  |
|---|---------------------------------------------------------|--------------------------------------------|----------------------------------------|------|--|--|
| 2 | Installing and Starting Automation Studio <sup>TM</sup> |                                            |                                        |      |  |  |
|   | 2.1                                                     | Minim                                      | 2-1                                    |      |  |  |
|   | 2.2                                                     | Installing Automation Studio <sup>TM</sup> |                                        | 2-2  |  |  |
|   |                                                         | 2.2.1                                      | Silent Installation                    |      |  |  |
|   | 2.3                                                     | Starting Automation Studio <sup>TM</sup>   |                                        | 2-11 |  |  |
|   |                                                         | 2.3.1                                      | Template and Standards Database Update | 2-11 |  |  |
|   |                                                         | 2.3.2                                      | Windows firewall                       |      |  |  |
|   |                                                         | 2.3.3                                      | Quick Start                            | 2-15 |  |  |
|   |                                                         | 2.3.4                                      | Choosing the License Type              |      |  |  |

## 1 Introduction

Automation Studio™ is an innovative product always trying to meet the changing needs of its users. The purpose of the present guide is to help you in the installation procedure of the product.

#### Licenses

Before its first launch, Automation Studio™ must obtain a "license". All the information about one or more of your licenses is stored on a protection key. This information includes:

- The Automation Studio™ version;
- The Automation Studio™ edition (Professional, Educational, **Simulation** or Design);
- The workshops and modules that are activated;
- The license type (local or network).

In the case of a **local** license, the USB key must be connected directly into the USB port of the workstation where Automation Studio™ is installed. In this scenario, the license can only be used by the local user.

A **network** license is meant to be shared by multiple workstations. The USB key must then be connected into the USB port of a machine, which can be accessed by the workstations. That machine runs the "License Manager".

This guide describes how you can configure Automation Studio<sup>™</sup> depending on whether you use a local or a network license. In the latter case, if this task is your responsibility, you will also learn how to install the components required to use a network license, as well as how to manage your network licenses.

# 2 Installing and Starting Automation Studio™

This document explains the installation procedure for Automation Studio™. You will also learn how to configure the application to connect to an Automation Studio™ License Manager or to a local license.

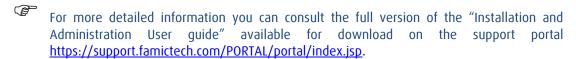

# 2.1 Minimum Required Configuration

Please be sure to have the minimum required configuration:

- Operating System Professional Edition (32-bit or 64-bit): Windows 7 SP1, 8, 8.1, 10 or Windows Server 2008R2 SP1, 2012, 2012R2 and 2016. It is not recommended to install Automation Studio™ on a server machine.
- Microsoft Office not required, but if present, must be 32 bit for 32-bit installation of Automation Studio™ or 64 bit for 64-bit installation of Automation Studio™.
- CPU: Intel Core 2 Duo 1.83 GHz or equivalent. Recommended: Intel Core i7.
- Automation Studio™ takes advantage of multi-core processors.
- Memory: 2 GB more than the amount required by the operating system. Recommended: 3 GB for the 32-bit version and 8 GB for the 64-bit version.
- Graphic Card: Video memory 512 MB and up, with a screen resolution of 1024 x 768 minimum.
- Disk space: 2.5 GB of free space (without considering the catalogues).
- USB port required, to support the protection key

# 2.2 Installing Automation Studio™

Automation Studio™ Professional must be installed at each workstation on which it will be used.

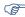

To install the application, the user must have administrative rights.

Before installing Automation Studio™, it may be necessary to update the computer and install certain drivers and utilities. Here is the sequence of actions to follow:

1. Make sure all the updates suggested by Microsoft have been installed;

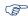

Do not install Automation Studio™ while you update Windows.

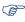

If you use a Windows Server 2008R2 SP1 64-Bit, go in the Control Panel, under Programs and Features and make sure that "Microsoft .NET Framework 3.5" (or more) is turned ON.

The installation of prerequisites is necessary. DirectX drivers are installed each time the installation is executed.

This document assumes that the required version was downloaded and that the zip file was unzipped maintaining the file structure.

To start the installation execute the file "setup.exe", from the folder *Automation Studio* 6.4.0.10xxx Pro 64 bit

2. The installer will verify if the original ".zip" file's architecture was kept after unzipping the file. If the structure is different, the following message will appear:

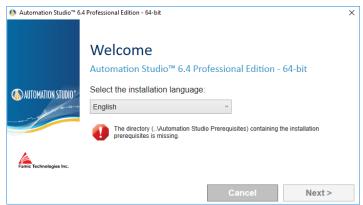

Figure 2-1: Automation Studio Prerequisites folder missing

In this case you have to be sure that the folders *Automation Studio 6.4.0.10xxx Pro 64 bits* and *Automation Studio Prerequisites* are in the same level.

Automation Studio 6.4.0.10xx Pro 64 bits
Automation Studio Prerequisites
Figure 2-2: Folder architecture

3. A first verification of administrator rights will be performed;

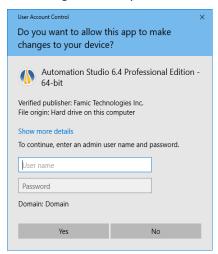

Figure 2-3: Administrator rights verification

If Figure 2-3: Administrator rights verification appears, it means that the account used for the installation does not have the administrator rights and an administrator is required in order to continue the installation. The administrator can enter the user name and password, and by selecting Yes the installation will continue.

If No is selected, a new dialog Figure 2-4: No administrator rights will appear. This confirms that the user does not have the privileges required to install the application and the installer will close.

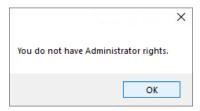

Figure 2-4: No administrator rights

If a user is using an account with administrator rights, the following validation will appear:

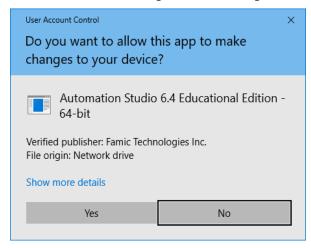

Figure 2-5: Automation Studio™ Installation

By selecting Yes, the installation will continue. By selection option No, the installer will close.

4. Select the language and click on "Next";

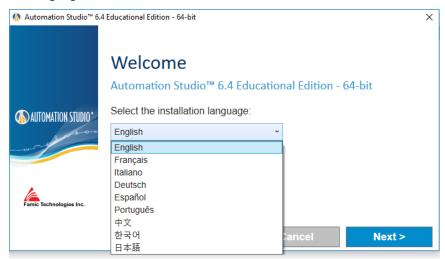

Figure 2-6: Language selection

The selected installation language is the language in which Automation Studio™ will be launched for the first time. The user can modify the language afterwards if needed.

5. Read the license agreement. Click "I accept ...", and then click on "Next";

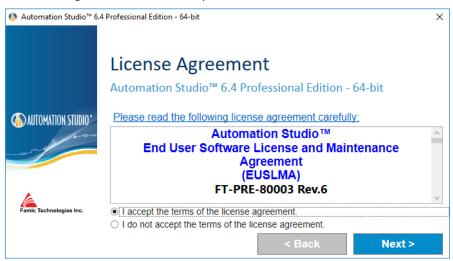

Figure 2-7: License Agreement

6. This dialogue requires you to enter your name and your organization information. Once this is done, click on "Continue";

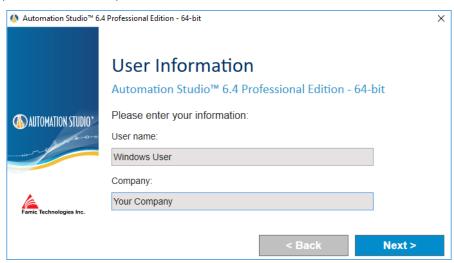

Figure 2-8: Customer Identification

7. Choose a destination folder. You can modify the suggested path by clicking on the browse button . Then click on "Install";

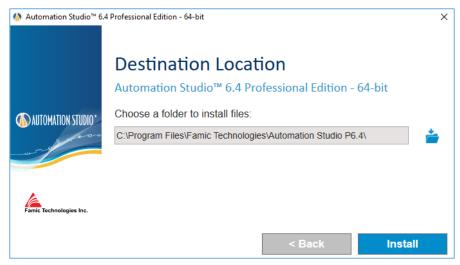

Figure 2-9: Destination Folder

8. The installation will continue automatically from this point. The wizard will show the following:

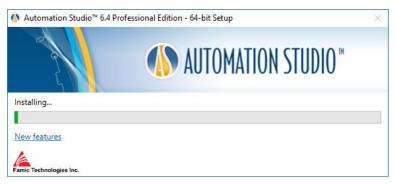

Figure 2-10: Installation Process

- 9. The wizard will also automatically open the Famic Technologies website page which displays the new features in Automation Studio™;
- 10. Depending on the programs and features installed on the computer, some prerequisites for Automation Studio™ will appear in the installation process;

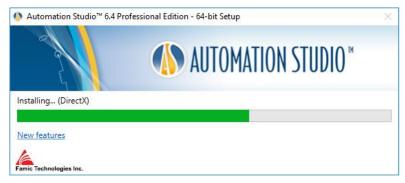

Figure 2-11: Prerequisite Installation

#### Some of the prerequisites are:

- Microsoft .NET Framework
- Microsoft Access Database Engine 2010
- Microsoft Visual C++ 2013 Redistributable Package
- Sentinel Driver
- Text to Speech
- 11. The installation will continue automatically with Automation Studio™;

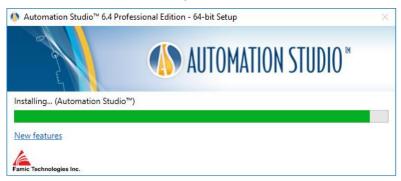

Figure 2-12: Installing Automation Studio™

12. A window will inform you when the installation is done. Click "Finish" to close the window;

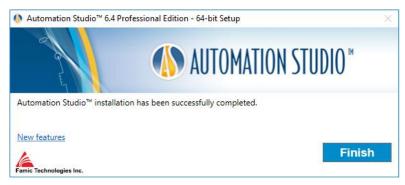

Figure 2-13: Installation Completed

#### 2.2.1 Silent Installation

In some cases, especially when you have to install Automation Studio™ on several workstations, the installation can be done automatically with minimal human intervention.

With the silent installation, no dialogue will appear during the installation process. You will only notice the new desktop icon created after the installation has ended.

The user must configure the settings prior to the installation of Automation Studio™.

These installation settings are:

 Installation language: The selected installation language will be the language in which Automation Studio™ will be launched for the first time. Afterwards, you may be able to modify the language if needed.
 The available languages are:

| Code | Language   |
|------|------------|
| En   | English    |
| Fr   | French     |
| Al   | German     |
| Ch   | Chinese    |
| It   | Italian    |
| Po   | Portuguese |
| Es   | Spanish    |

- **User information**: it is possible to set the default "Company name" and "User name". This information will later be available in the Automation Studio™ projects and will be displayed in fields or title blocks.
- **Installation folder**: the default path to install Automation Studio™ is "C:\Program Files (x86)\Famic Technologies\Automation Studio P6.X". Depending on your operating system, the latter may be different.

(x86) indicates Automation Studio™ 32 bits and without (x86), 64 bits

**P6.X** indicates Professional edition and **E6.X** indicates Educational edition.

This option allows you to modify the default path.

In silent installation, the above information can be set by editing the file "AutomationStudio SilentInstallation.xml". This file can be found in the Automation Studio™ installation files and can be edited using notepad.

If this file is not modified prior to the silent installation, then the default values will be considered:

- Default installation language: English;
- Default installation folder: *C:\Program Files (x86)\Famic Technologies\Automation Studio P6.X.*

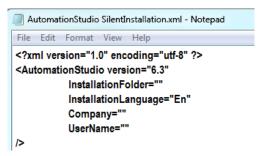

Figure 2-14: Editing File "AutomationStudio SilentInstallation.xml"

Follow these steps to continue with the silent installation:

- 1. Open a Command Interpreter: in the Windows' "Start" menu, type **CMD** in the "Run" dialogue;
- 2. Reach the folder that contains Automation Studio™ installation files by typing **CD path** at the prompt (e.g.: *CD C:\Install*);
- 3. Type the following in the Command window as shown in the next figure:

#### setup.exe -s

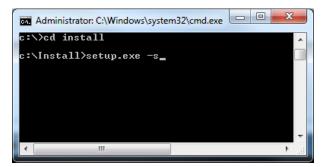

Figure 2-15: Command Interpreter Window

4. Press the ENTER key to validate the command;

If necessary, it is possible to check in the *Windows Task Manager* that the process *setup.exe* is running.

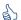

You will know that the installation is completed when a shortcut to the application will appear on your desktop.

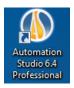

Figure 2-16: Shortcut to Automation Studio™

If the silent installation is executed and Automation Studio™ is already present on the computer, then the silent uninstallation will start automatically. You will only notice that the shortcut will disappear at the end of the process.

# 2.3 Starting Automation Studio™

After the installation of Automation Studio™, a shortcut to the application appears on your desktop. Double-click on the shortcut to start Automation Studio™.

You can also start Automation Studio™ through the Windows' "Start" menu.

## 2.3.1 Template and Standards Database Update

When there is a new fix or a new release of Automation Studio™, if any change was made on the enterprise standards (project or document options), a database update must be done, otherwise Automation Studio™ would not start.

#### **Automatic Update**

During the first launch of the new installed version, a warning message is displayed to inform the user that the standards database must be updated, based on the evolutions included in the new release of Automation Studio<sup>™</sup>. For local mode use of Automation Studio<sup>™</sup>, this update is done automatically but the following dialogue is displayed to inform the user about what will be done by the update tool.

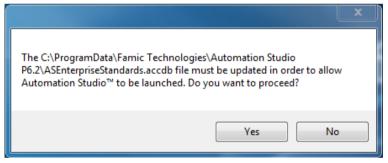

Figure 2-17 : Warning message "Update"

Click "Yes" to continue.

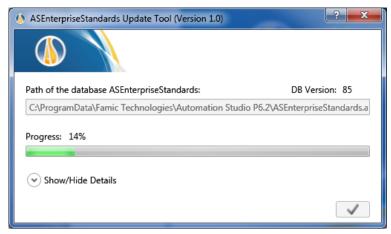

Figure 2-18: Enterprise Standards Update Dialogue

Progress Window appears; the command is used to finish the update. Now Automation Studio™ is ready to use.

#### **Manual Update**

If your company shares its standards for Automation Studio™ users, it means that the Standards database is located on a server elsewhere than on the computers using Automation Studio™. In this case, an administrator with WRITE permissions must perform the database update manually on the server.

To do so, the administrator would launch (from a machine where the new version of Automation Studio $^{\text{IM}}$  is installed) an external application called ASEnterpriseStandardsUpdateTool.exe.

ASEnterprise Standards Update Tool can be found on the Automation Studio<sup>m</sup> installation folder; for example: *C:\Program Files (x86)\Famic Technologies\Automation Studio P6.X.* This application would open the dialogue described below.

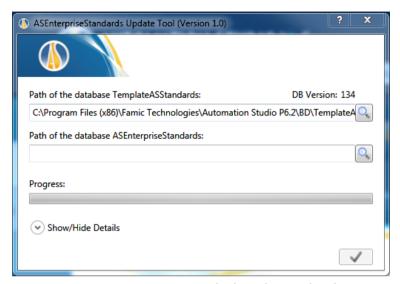

Figure 2-19 : Enterprise Standards Update Tool Dialog

- "Path of the database TemplateASStandards": the default path corresponds to the template database that will be used for the update;
- "Path of the database ASEnterpriseStandards": use the magnifying button button avigate and double-click on the file asenterprisestandards.accdb. The default path corresponds to the local database. If this database is placed on a server, the path must be edited in this field;
- "Progress Bar": to view the update progress status.

The command is used to start the update after completing the fields described previously.

When the progress bar turns completely green, Automation Studio™ will be ready to use. Additionally, it is possible to close the ASEnterprise Standards Update Tool by clicking on (at the top right corner).

Automation Studio™ will start normally now and it will be using the updated ASEnterprise Standards database.

To see the Enterprise Standard location for an installed version, click on the

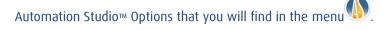

Automation Studio™ is configured by default to use a local license and operate under the single-user mode. If this setting answers your needs, you can go to 2.3.3 Quick Start and skip the rest of this chapter.

If you plan to use a **network license**, you will need to configure a connection to an Automation Studio™ License Manager (section 2.3.4.1 Connecting to a Network License).

#### 2.3.2 Windows firewall

Automation Studio™ does not need to be connected to the Internet to run. Automation Studio™ is not an internet-based application.

Some messages may appear and are related to internal servers that communicate with Automation Studio™ via the internal network protocol. In a standalone setup, the communications never get out of the PC.

When using a multi-user setting, the communications are done between the Automation Studio<sup>M</sup> Project Server and the clients' machines.

The only exception where Automation Studio™ will attempt to connect to the Internet is when it is checking for software updates (fixes). By default, this automatic update feature is set to run only once a month, but it can also be set to be run manually so that you can decide when you will check for updates.

The Automation Studio™ installation does not turn off the Firewall

#### 2.3.3 Quick Start

Read this section if the initial configuration of the application meets your needs (using a local license, and operate in single-user mode).

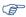

Before you launch Automation Studio™, make sure that the USB key that contains your license is connected in the USB port of your workstation.

Automation Studio™ should start normally when you launch the application. However, it is possible that the dialogue "License Information" (Figure 2-20: "License Information" Dialog) appears before Automation Studio™ is started: if it happens, check that the USB key that contains your license is properly connected to your workstation. Then, click the "Retry" button.

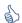

You can update your local license from the "License Information" dialogue. The procedure is described in section 2.3.4.4. Updating a local license

If Automation Studio™ refuses to open, and if other dialogue windows appear when you launch the application, it is probable that the initial configuration of Automation Studio™ has been modified. You might want to consult the following sections.

# 2.3.4 Choosing the License Type

You choose the type of license you want to use (local or network) inside the "Profile Properties" dialogue (Figure 2-22: "Profile Properties").

You can access this dialogue by clicking on the "Network Configuration" button in the "License Information" dialogue (*Figure 2-20: "License Information" Dialog*). This dialogue appears when Automation Studio™ cannot obtain a license when it is started. This situation happens if:

- Automation Studio™ is configured to use a local license, but no USB key is connected to the workstation;
- Automation Studio™ is configured to connect to a remote Automation Studio™ License Manager, but this server does not have access to any license, or cannot be found.

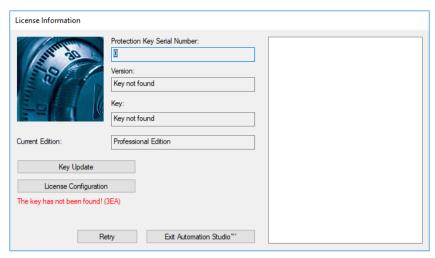

Figure 2-20: "License Information" Dialog

You can also access the "License Information" dialogue from Automation Studio™: choose the command "Licenses" in the "Administration" group, under the "Tools" tab (*Figure 2-21: "Licenses" Command*).

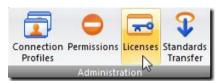

Figure 2-21: "Licenses" Command

## 2.3.4.1 Connecting to a Network License

To use a network license, you must configure Automation Studio™ to connect to an Automation Studio™ License Manager. To do so, open the "Profile Properties" dialogue (Figure 2-22: "Profile Properties") by clicking on the "Network Configuration" button in the "License Information" dialogue.

The "Profile Properties" dialogue contains items that will be detailed on the complete version of the *Installation and Administration User Guide*. Here, we will only describe topics related to licenses (the highlighted part in the above figure).

Before you connect to an Automation Studio™ License Manager, make sure that:

The keys that contain your licenses are connected to the USB ports of the machine

- that hosts the Automation Studio™ License Manager;
- The Automation Studio™ License Manager is running and configured; for configuration please refer to the Automation Studio™ License Manager Basic installation Guide (file DLMQIENFTP64U.pdf located on the Automation Studio™ License Manager installer) or the full version of the "Installation and Administration User guide" available for download on the support portal <a href="https://support.famictech.com/PORTAL/portal/index.jsp">https://support.famictech.com/PORTAL/portal/index.jsp</a>.

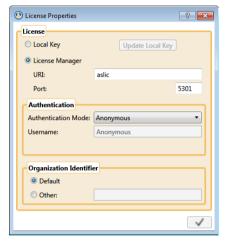

Figure 2-22: "Profile Properties"

To configure a connection to an Automation Studio™ License Manager, proceed as follows (the controls described below are those in the "License" right part section):

- "Automation Studio™ License Manager": check this radio button;
- "URI": enter the URI of the running Licence Server or server's IP;
- Port": enter the Manager Service Port Number of the Automation Studio™ License Manager (port 5301 by default);
- "Authentication Mode": choose the authentication mode that matches the user account you wish to use.

If you select the "Username & Password" authentication mode, you may enter your username and password in the reserved fields but it is optional.

"Organization Identifier": if the Automation Studio™ License Manager is installed
on a machine you own, simply check the "Default" radio button; otherwise, check
the "Other" radio button and enter your organization ID in the corresponding field.

If the application successfully contacts the Automation Studio™ License Manager, Automation Studio™ will proceed with the user authentication.

The authentication is done automatically, unless you chose authentication by Username & Password, and the required information was not given in the "Profile Properties" dialog: in that case, you will have to provide the required information in a dialogue like *Figure 2-23:* "Login" Dialog.

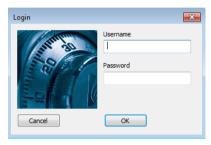

Figure 2-23: "Login" Dialog

Depending on the permissions, a user might have access to several network licenses: if so, Automation Studio™ will ask you to choose the license you want to use. In the "Select License" dialogue (Figure 2-24: "Select License" Dialog), simply highlight the license you want and click "Select"

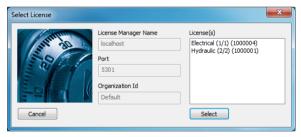

Figure 2-24: "Select License" Dialog

If the user has access to a single license, the license is automatically selected and the "Select License" dialogue is skipped.

Automation Studio<sup>™</sup> then goes back to the "License Information" dialog. An error message is displayed in the dialogue if an error occurred in a previous step (*Figure 2-20: "License Information" Dialog*). Otherwise, click on "OK" (*Figure 2-25: "License Information" Dialogue-Normal*) to obtain the network license and start the application.

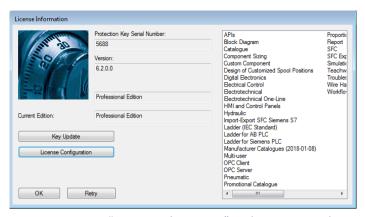

Figure 2-25: "License Information" Dialogue- Normal

## 2.3.4.2 Mass Deployment of the Network License's Configuration

In large companies or schools, manual installation and configuration of Automation Studio™ to use a server license can be a daunting task. However, this process can be greatly simplified by creating one default configuration for all users and then deploying this configuration to each workstation.

This chapter will describe this procedure and how to deploy the configuration file step by step.

After installing Automation Studio™, the first step will be to configure the Automation Studio™ License Manager profile (section 2.3.4.1 Connecting to a Network License) for the current user.

Each Windows user has his own personal Automation Studio™ License Manager configuration that is stored in the *Accounts.xml* file located in:

%USERPROFILE%\AppData\Roaming\Famic Technologies\Automation Studio <ASversion>\

Where *%USERPROFILE%* is the location of the current Windows user's files and *C:\User\<user\_name>* and *<ASversion>* stands usually for E6.X (Educational version) or P6.X (Professional version).

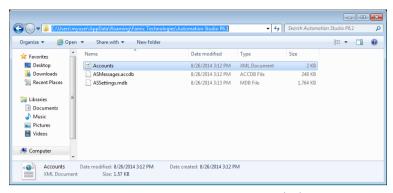

Figure 2-26 Access to Accounts.xml File

To share this configuration with other users on the same computer, rename the *Accounts.xml* file *DefaultAccounts.xml* and copy this file to:

C:\ProgramData\Famic Technologies\Automation Studio <ASversion>\

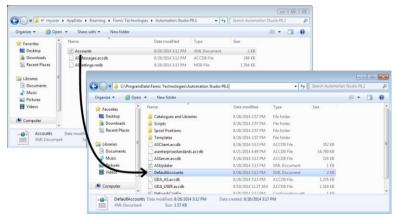

Figure 2-27 File Copy/Paste into ProgramData

From now on, whenever a new user starts Automation Studio™ for the first time on this computer, the *DefaultAccounts.xml* file will automatically be copied into that user's License Manager configuration.

To deploy the same license configuration to other computers, simply copy the "DefaultAccounts.xml" file to that computer's ProgramData directory:

C:\ProgramData\Famic Technologies\Automation Studio <ASversion>\

## 2.3.4.3 Connecting to a Local License

You can also connect to a local licence.

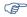

Before you launch Automation Studio<sup>TM</sup>, check that the USB key containing your local license is properly connected to your workstation.

Check the "Local Key" radio button in the "License" section. All other controls in the section should be disabled, except for the "Update Local Key" button.

Click the "Apply" (green check box) button to get back to the "License Information" dialog. Automation Studio™ will display a dialogue box asking if you want to "Exit Automation Studio" in order to use the new license type.

# 2.3.4.4 Updating a local license

The "License Information" dialogue allows you to update your local licenses. An update is necessary if you want to:

- Upgrade your license for a new version of Automation Studio™;
- Add workshops and/or modules to your license.

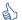

The "Update Local Key" button in the "Profile Properties" dialogue (Figure 2-22: "Profile Properties") also opens the "Key Update" dialog.

To update your license, follow these steps:

1. Contact Famic Technologies Inc. at <a href="mailto:production@famictech.com">production@famictech.com</a>, to get the update code for your license. You need to provide your 5-digit serial number key;

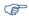

If you have an annual maintenance plan, you will automatically receive update codes for your licenses when a new version is available.

- 2. Make sure you have the latest version of Automation Studio™, with the latest patches.
- 3. Connect the key that contains your license to the USB port of your workstation;
- 4. Go to the "License Information" dialogue and click the "Key Update" button. The "Key Update" window opens;

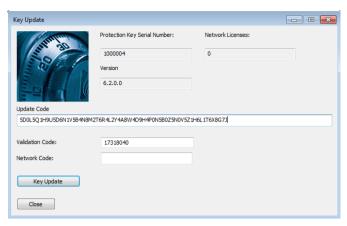

Figure 2-28: "Key Update" Window

5. Copy and paste the codes you obtained from *Famic Technologies Inc.* in the "Update Code" and "Validation Code" fields. The "Network Code" field remains empty.

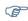

The codes in *Figure 2-28: "Key Update" Window* are not valid. Use ONLY the codes sent to you by Famic Technologies Inc. for your license.

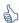

Do not write the codes. It is better to copy and paste them in their respective fields.

- 6. Click on "Key Update". A dialogue appears, asking you to confirm that you want to proceed with the update. Click "Yes";
- 7. A dialogue appears to inform you that the update was successful.